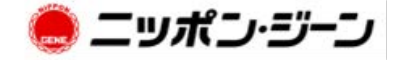

# LAMP 法用測定装置

# LF-8 Plus

取扱説明書 (Version 3.0)

株式会社ニッポンジーン

# 目次

I

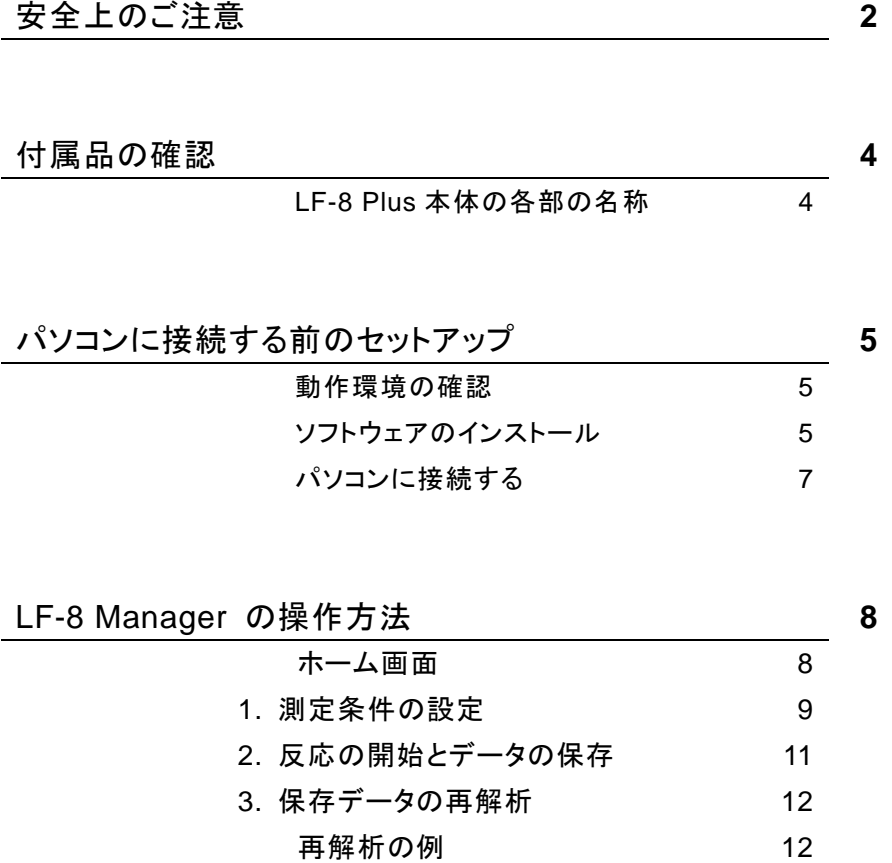

LF-8 Analyzer の操作方法 **14**

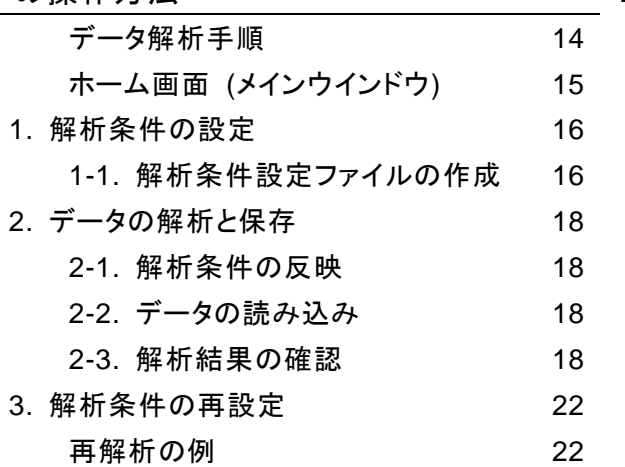

## 安全上のご注意

#### 必ずお守りください

この LAMP 法用測定装置 LF-8 Plus (以下、装置) は通常の使用方法を考慮して、使用中の危険を 避けるように設計されていますが、装置本体、使用者、あるいは使用者の周囲の方々に対する危険 を避けるために、装置をセットアップ、使用する前にこの取扱説明書を注意深くお読みください。この 装置の正しい使用方法に関して不明な点がある場合には、株式会社ニッポンジーンまでお問い合わ せください。

装置を分解しないでください。火災や感電、故障の原因となります。

この装置は、医療行為および臨床診断等の目的においては使用できません。

注意表示に関して:

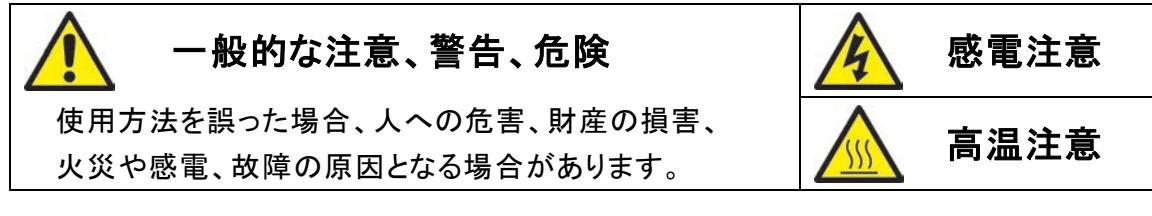

#### 使用上の注意

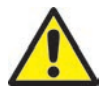

本取扱説明書によって定められていない方法でこの装置を扱うと、使用者あるいは装置 に損傷を与える恐れがあります。

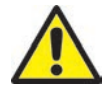

この装置を設置する台が水平で安定しており、装置が転倒しないことを確認してくださ い。また設置台が装置の重量やサイズに適していることを確認してください。もし装置が 落下した場合は、装置に損傷を与える可能性があります。

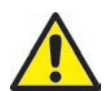

装置のカバー (測定部の蓋) を持って装置を持ち上げないでください。移動する際は、 底面あるいは側面を持つようにしてください。

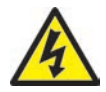

この装置は電動装置です。装置に通電する前に電源の電圧設定が正しいことを確認し てください。電圧が不明な場合は、電気技術者にご相談ください。装置の底面に規格を 記したラベルが貼付されていますので必要な場合は参考にしてください。

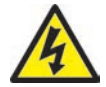

装置を移動させる場合は、事前に必ず電力を遮断してください。主電源を切り、電気アダ プタの電源ケーブルをコンセントから外してください。また、後部の電源プラグから電源ア ダプタのピンジャックを外してください。

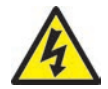

装置の内部は浸水から保護されるよう設計されていますが、この装置は IP 保護等級の 承認を受けていません。もし液体が装置の上にこぼれ、内部に浸透した場合、電圧によ り危険な状態を引き起こす恐れがあります。

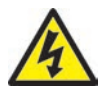

危険を招くような水こぼれが発生した場合は、ただちに電源ケーブルをコンセントから外 してください。装置に通電している状態で装置あるいは液体には絶対に触れないでくださ い。

## 電源の切断方法

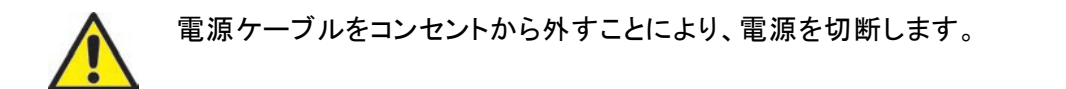

## その他の注意事項

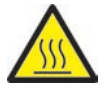

使用中はサンプルホルダおよびホルダ押さえが高温になりますので、触れないでくださ い。

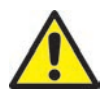

装置からの液体の安全な除去は使用した化学物質により異なります。また使用環境の 健康、安全の基準を満たすには、その液体 (試薬) に関する正しい知識が必要です。

上記の注意事項は補助的な内容であり、全ての安全性を保証するものではありません。使用の際 は、その場所で定められた安全基準を適用してください。不明な点がある場合は、株式会社ニッポン ジーンまでお問い合わせください。

## 付属品の確認

- LF-8 Plus 本体 1 台
- 電源アダプタ 1式 (電源アダプタおよび電源ケーブル)
- PC ソフトウェア CD 1枚 (LF-8 Manager、LF-8 Analyzer)
- 取扱説明書 1冊 (本紙)

注 1) パソコンと接続ケーブルは別途ご用意ください。(p.7) 注 2) LF-8 Plus で使用する反応チューブは、TIC-028 PCR 用キャップ付き 8 連チューブ (株式会社 イナ・オプティカ) を推奨しております。その他の反応チューブでは使用できないことがあるのでご注 意ください。(p.7)

#### **LF-8 Plus** 本体の各部の名称

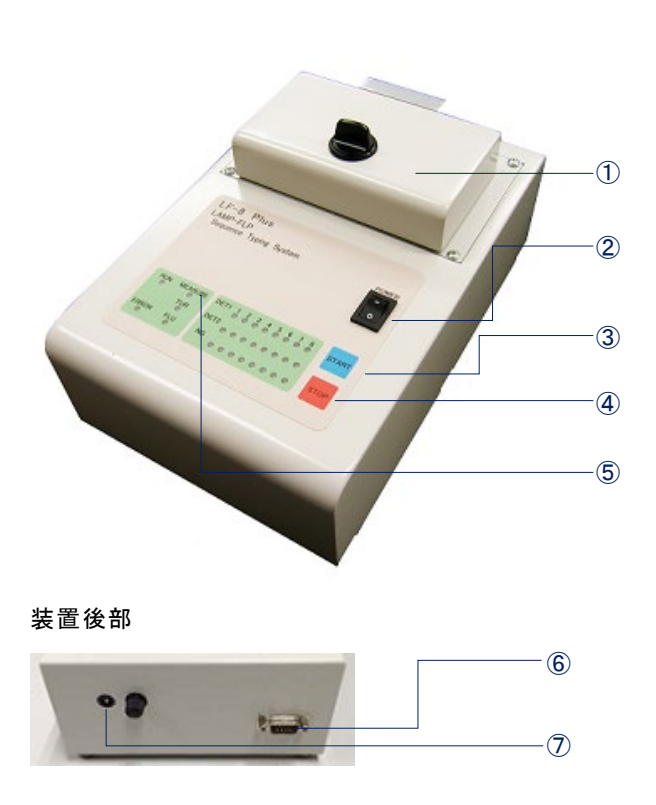

#### ① 測定部

蓋を開けてサンプルホルダ (8 個/1 連) にサン プルをセットし、測定時は蓋を閉めて使用 ※測定開始前に蓋が閉まっていることを確認し てください。

- ② 電源スイッチ 電源のオン/オフ
- ③ **START** ボタン 測定開始
- ④ **STOP** ボタン 測定中の停止、または測定後の測定結果やエ ラー状態をリセット
- ⑤ 表示部 LED ランプで各種装置状態、測定結果を表示 ⑥ **RS232C** コネクタ
	- パソコンに接続する際に使用
- ⑦ 電源アダプタプラグ

#### 装置およびソフトウェアの概要

- LF-8 Plus 本体の操作は非常にシンプルで、START ボタンを押すだけで予めプログラムされた 通りに測定を行います。
- LF-8 Manager は、LF-8 Plus 本体のプログラム設定や測定結果を解析するソフトウェアです。
- LF-8 Analyzer は、測定後の測定結果をより詳細に解析するソフトウェアです。

# パソコンに接続する前のセットアップ

#### 動作環境の確認

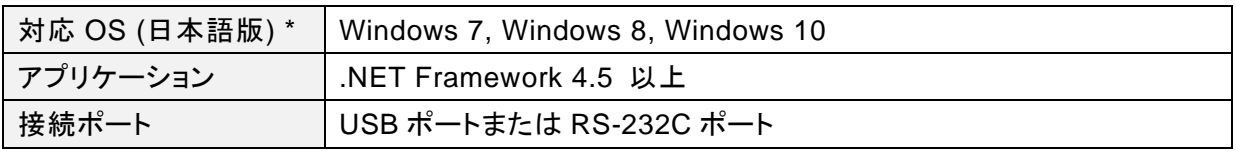

\* ただし、推奨環境すべてのパソコンについて動作を保証するものではありません。

## ソフトウェアのインストール

パソコンに接続する前に必要なソフトウェアをインストールしてください。 ソフトウェアは付属 CD-R に内蔵されています。なお、インストールは以下の順番で行ってください。

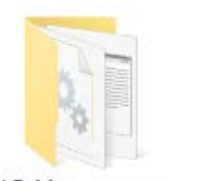

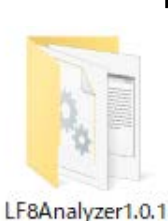

LF8Manager1.0.3

- **Microsoft** 社 **.NET Framework 4.5** 以上 のインストール
	- 1. パソコンに.NET Framework 4.5 以上がインストールされて いるか確認してください。(Windows 8.1 以降では、標準で インストールされていますので、本項目はスキップしてくださ  $\mathbf{U}_{\alpha}$
	- 2. インストールされていない場合は、Microsoft 社ページにア クセスし、最新版をインストールしてください。

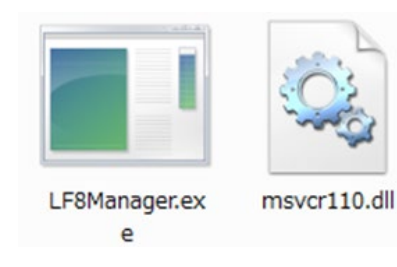

#### ■ **LF-8 Manager** のインストール

- 3. 付属 CD-R の中の LF8Manager1.0.3 フォルダをコピーし、 パソコンの任意の場所 (デスクトップ、ドキュメント等) に貼り 付けてください。
- 4. パソコンにコピーしたフォルダの中の LF8Manager.exe をダ ブルクリックするとソフトウェアが起動します。 なお、同じフォルダの中にある msvcr110.dll は、ソフトウェア の動作上必要となるファイルですので、削除しないでくださ い。

LF8Manager.exe のショートカットを別の場所に作成し、ショ ートカットからソフトウェアを起動することは可能です。

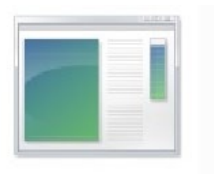

e

LF8Analyzer.ex msvcr110.dll

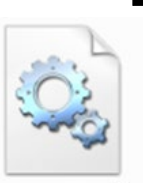

■ **LF-8 Analyzer** のインストール

- 5. 付属 CD-R の中の LF8Analyzer1.0.1 フォルダをコピーし、 パソコンの任意の場所 (デスクトップ、ドキュメント等) に貼り 付けてください。
- 6. パソコンにコピーしたフォルダの中の LF8Analyzer.exe をダ ブルクリックするとソフトウェアが起動します。 なお、同じフォルダの中にある msvcr110.dll は、ソフトウェア の動作上必要となるファイルですので、削除しないでくださ い。

LF8Analyzer.exe のショートカットを別の場所に作成し、ショ ートカットからソフトウェアを起動することは可能です。

ソフトウェアのアンインストール

 LF-8 Manager および LF-8 Analyzer をアンインストールする場合には、コピーしたフォルダご と削除してください。また、ショートカット等を作成された場合には、手動で削除してください。

## パソコンに接続する

パソコンに接続する前に必要なソフトウェアがインストールされているか確認してください。

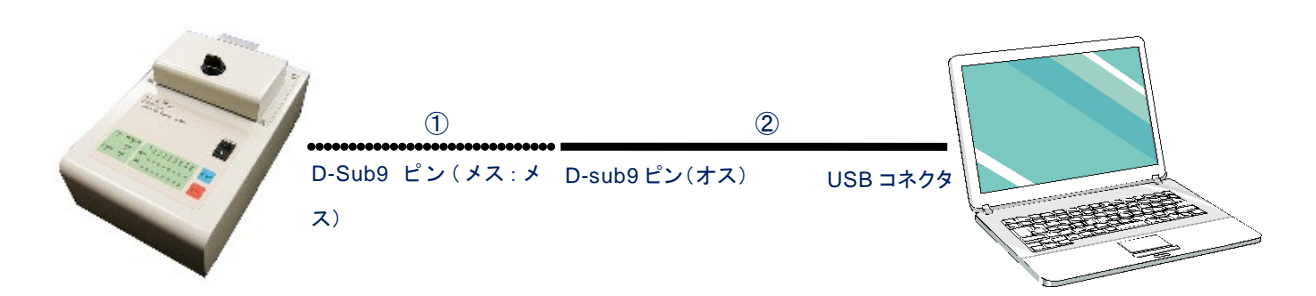

#### ■ パソコンと接続ケーブルの用意

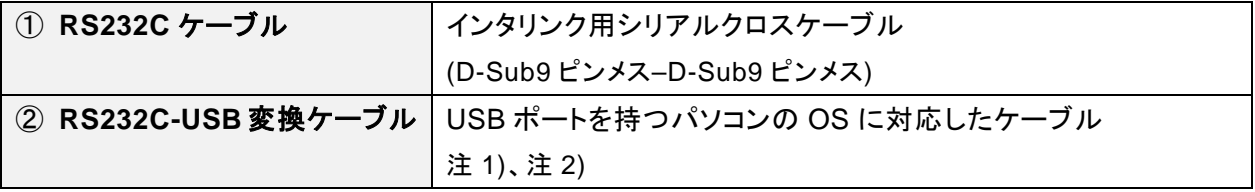

注 1)パソコンのシリアルポートを使用する場合、変換ケーブルは不要です。

注 2)RS232C-USB 変換ケーブルを初めて使用する場合、変換ケーブルの取扱説明書に従ってパソコン に USB 用ドライバーをインストールしてください。

#### ■ 装置 **LF-8 Plus** とパソコンの接続方法

- 1. パソコンを起動します。
- 2. RS232C ケーブルを装置の RS232C コネクタに接続します。
- 3. RS232C ケーブルと RS232C-USB 変換ケーブルの D-Sub9 ピンオス側コネクタを接続します。
- 4. RS232C-USB 変換ケーブルの USB 側コネクタをパソコンの USB ポートに接続します。
- 5. 装置の電源を入れます。

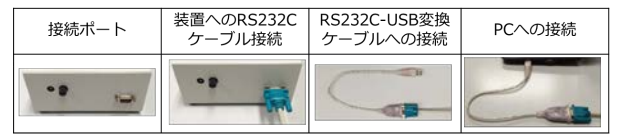

消耗品

反応チューブ

LF-8 Plus では、TIC-028 PCR 用キャップ付 き 8 連チューブ (株式会社イナ・オプティカ) の 使用を推奨しております。

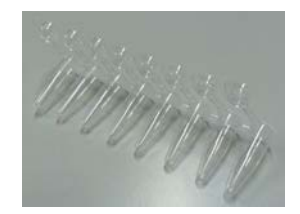

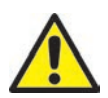

その他のチューブを使用すると、装置の故障の原因となる場合があります。当社の保証 は、推奨以外のチューブを使用された場合の破損や故障には適用されません。

## LF-8 Manager の操作方法

LF-8 Manager は、LF-8 Plus 本体のプログラム設定や測定結果を解析するソフトウェアです。

## ホーム画面

LF-8 Manager を起動すると、ホーム画面が表示されます。

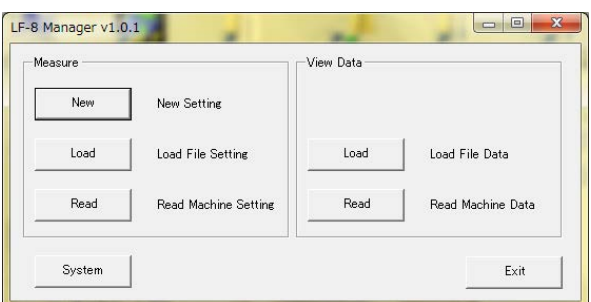

#### ■ 「**Measure**」ボックス

測定を行う場合は Measure ボックスから操作します。

- **New** 新規に測定条件を設定する場合に使用します。(p.9)
- **Load** あらかじめ作成、保存した測定条件 (.18c ファイル) を呼び出します。
- Read LF-8 Plus 内部に設定されている測定条件を読み出します。

#### ■ 「**View Data**」ボックス

既存のデータを閲覧、解析する場合は View Data ボックスから操作します。

- **Load** 以前に保存した測定結果 (.18d ファイル) を呼び出します。(p.12)
- **Read** LF-8 Plus 内部に保存されている測定データを読み出します。(p.11)

#### ■ **System**

LF-8 Plus 内部のカレンダー機能の確認、補正に使用します。

#### ■ **Exit**

LF-8 Manager を終了します。

## **1.** 測定条件の設定 **(Setting** ウインドウ**)**

ホーム画面の「Measure」ボックスにある New をクリックすると Setting ウインドウが表示されます。

## **[Wells]**タブ

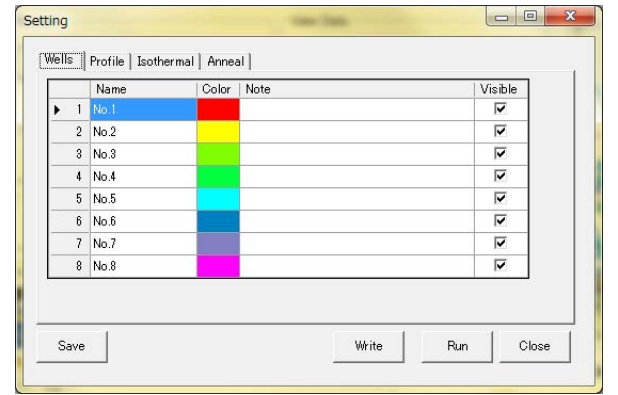

- **Name** サンプル名の入力 **Color**
	- グラフの色の入力
- **Visible** グラフを可視化するかの選択

## **[Profile]**タブ

Profile タブでは、反応条件の設定や変更ができます。

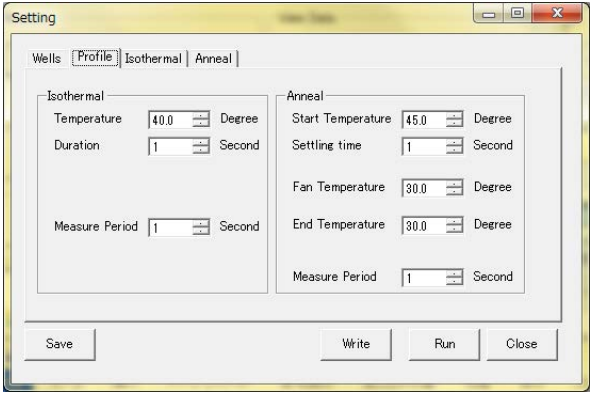

#### ■ 「**Isothermal**」ボックス

LAMP 法による等温遺伝子増幅の反応条件の設定や変更ができます。

- **Temperature 遺伝子増幅の反応温度**
- **Duration 遺伝子増幅の反応時間**
- **Measure Period 解析用データポイントの取得回数 (秒/回)**

#### ■ 「**Anneal**」ボックス

遺伝子増幅後の会合曲線の解析条件の設定や変更ができます。

**● Start Temperature 酵素失活と二本鎖 DNA の解離温度** 

(この温度から会合曲線データ取得を開始します)

- **Settling time Start Temperature の時間**
- **Fan Temperature 冷却ファンの作動温度 (通常は 100 に設定してください)**
- **End Temperature 会合曲線データ取得の終了温度** (環境温度+15℃を設定の目安としてください)
- **Measure Period 会合曲線解析用データポイントの取得回数 (秒/回)**

## **[Isothermal]**タブ

Isothermal タブでは、LAMP 法による等温遺伝子増幅の結果 (濁度上昇の有無) を LF-8 Plus に 自動判定させるための解析条件の設定や変更ができます。

通常は変更する必要はありませんので、特別な場合を除き、下記の設定を使用してください。

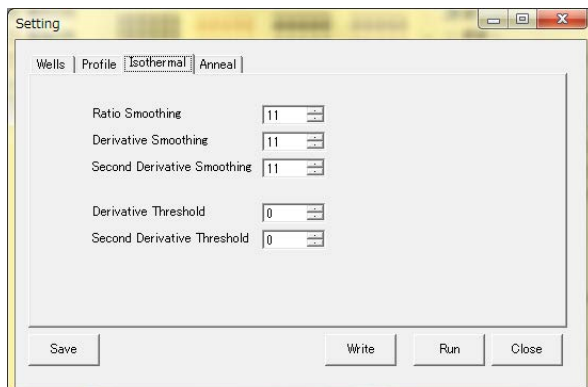

- **Ratio Smoothing:** 11
- **Derivative Smoothing:** 11
- **Second Derivative Smoothing:** 11
- **Derivative Threshold:** 1000
- **Second Derivative Threshold:** 20

# **[Anneal]**タブ

Anneal タブでは、FLP 法による会合曲線解析の結果 (蛍光消光の検出) を LF-8 Plus に自動判定 させるための解析条件の設定や変更ができます。この数値は、プライマーセットごとに最適な数値に 調整する必要があります。

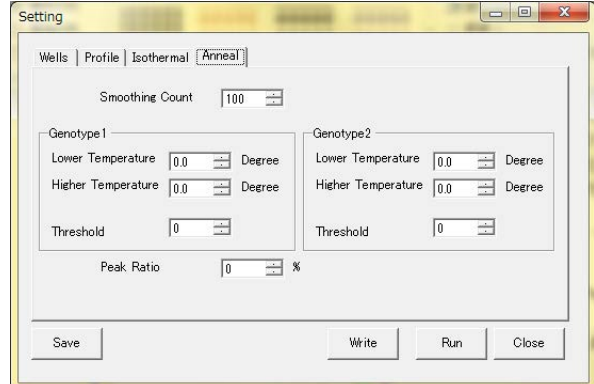

#### ■ **Smoothing Count**

Smoothing Count の数字を大きくすると平均化回数が多くなるためグラフが滑らかになりますが、 低温域、高温域のデータが削られるため、解析対象のピークが消失しない程度の回数に至適化 してください。(例:p.12)

#### ■ 「**Genotype 1**」、「**Genotype 2**」ボックス

Genotype 1 でミスマッチ側、Genotype 2 でフルマッチ側のピーク位置 (温度) を設定します。

#### ■ **Peak Ratio**

Peak Ratio ではミスマッチ、フルマッチのピーク比をどこまで許容するかを設定できます。 例えば 50%であれば、二つのピーク高に 2 倍以上の差がある場合、低い方のピークはピークとし て認識されません。

#### ■ 測定条件の保存と上書き

LF-8 Plus 本体に設定した測定条件を上書きできます。

- **Save** 設定した測定条件をファイルとして保存できます。
- **Write** 設定した測定条件を LF-8 Plus 本体に上書きします。
- **Run ここでは使用しません。**
- **Close** ウインドウを閉じます。

#### **2.** 反応の開始とデータの保存

Setting ウインドウで測定条件を入力し Write をクリックすると、Terminal ウインドウが表示されます。

#### **[Terminal]**ウインドウ

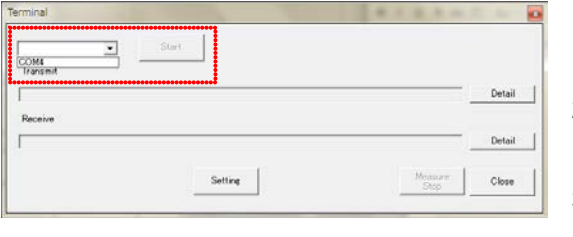

- 1. 左上のプルダウンメニューからUSBポートを選 択すると、Start が押せる状態に変化します。
- 2. Start を押して設定した測定条件を LF-8 Plus に書き込んでください。
- 3. LF-8 Plus 本体の START ボタンを押して、反 応を開始してください。

※サンプルホルダがプレヒート温度 (60℃) に保持されていますので、触れないようにご注意く ださい。

※反応中に LF-8 Plus 本体の STOP ボタンを押した場合、測定データを読み込むことはできま せんので、ご注意ください。

#### **Data** ウインドウ

反応終了後、ホーム画面の「View Data」ボックスにある Read を押して LF-8 Plus 内部に保存され ている測定データを読み出すと、Data ウインドウが表示されます。

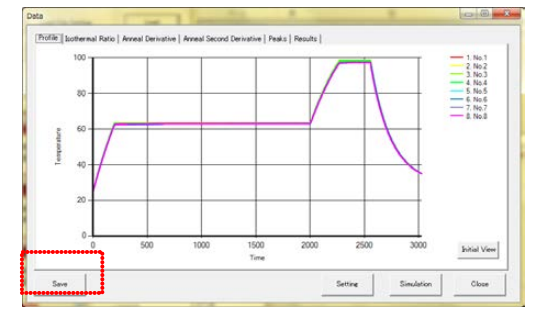

**● Save** 測定データをファイルとして保存できます。

※反応終了後には、必ず測定データの保存を実施して ください。LF-8 Plus 内部には直近 1 回分のデータしか 保存されないため、次の反応を開始した際に、LF-8 Plus 内部の測定データは消去されます。

## **3.** 保存データの再解析

一度保存したデータは解析条件を変更して再解析を行うことができます。 保存されたデータを解析する場合には、ホーム画面の「View Data」ボックスにある Load から対象フ ァイルを呼び出してください。

## **Data** ウインドウ

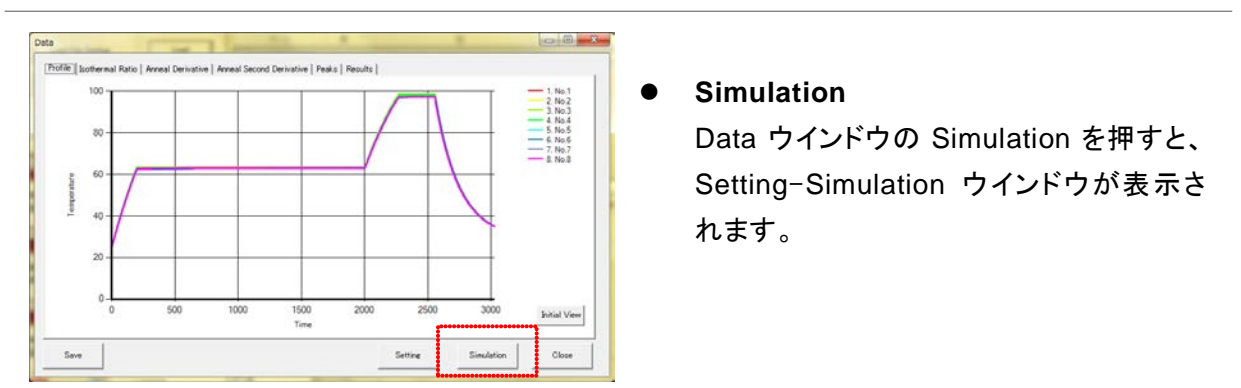

## **Setting** – **Simulation** ウインドウ

Setting – Simulation ウインドウで、測定条件を変更して OK をクリックすると、再解析された結果が 表示されます。

#### ■ 再解析の例

1. 以下の図では、会合曲線解析の Smoothing Count を 10 から 40 に変更しています。

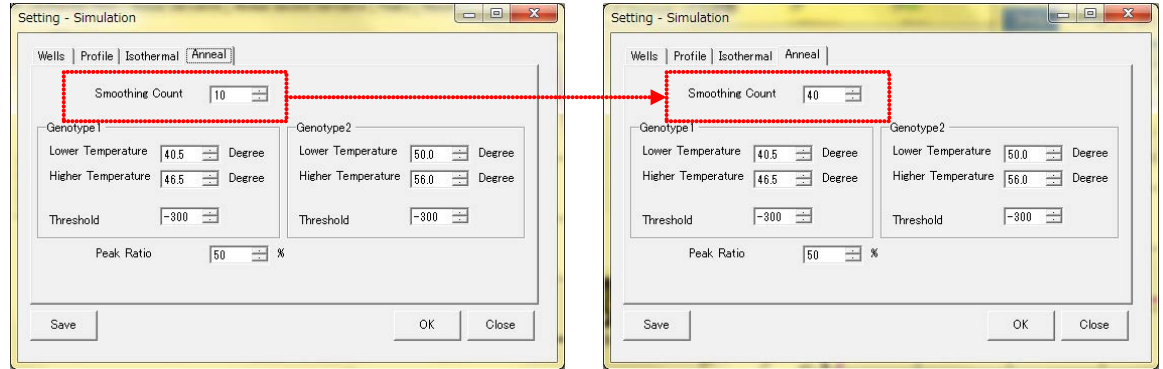

2. その結果、高温域、低温域のデータは平均化処理により削られますが、グラフが滑らかにな り解析に適した形状に変換されています。

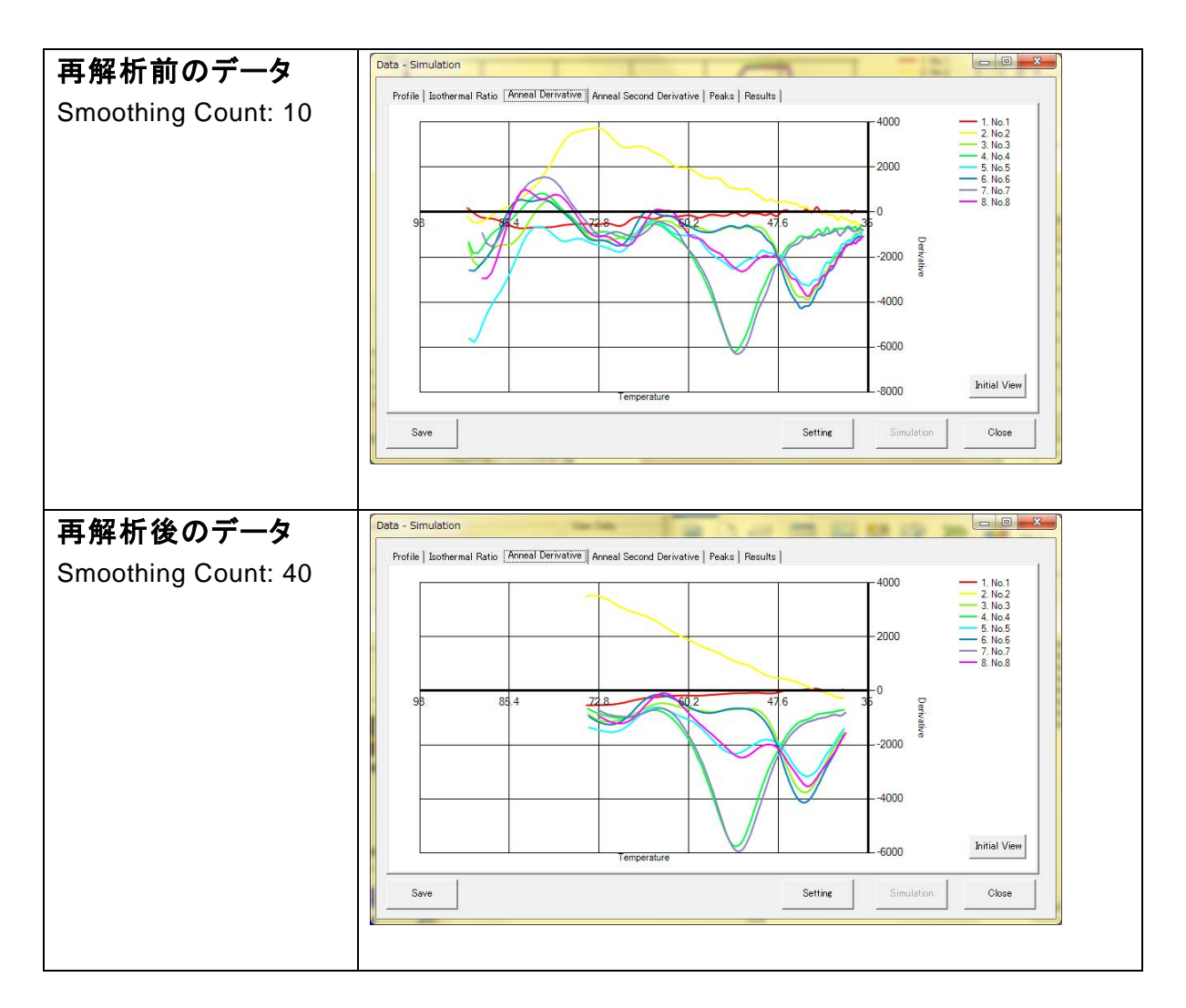

# LF-8 Analyzer の操作方法

LF-8 Analyzer は、測定後の測定結果をより詳細に解析するソフトウェアです。LF-8 Analyzer では、 蛍光物質 (二本鎖 DNA 結合性蛍光分子、インターカレーターなど) による遺伝子増幅データの解 析や会合曲線解析ができます。

## データ解析手順

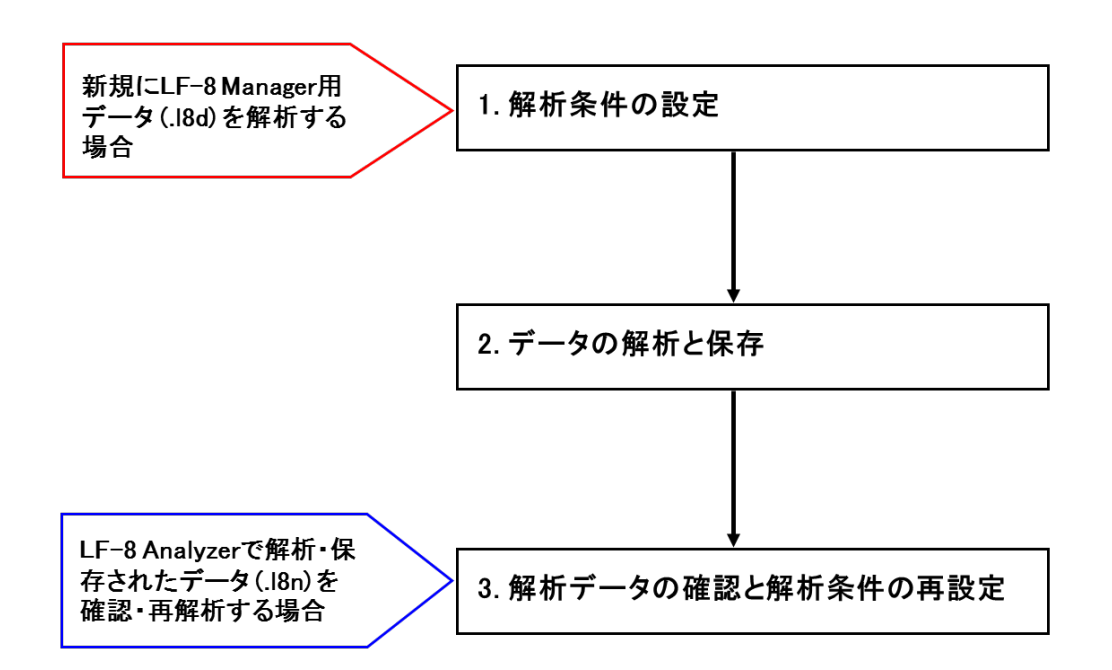

## **LF-8 Analyzer** ホーム画面 **(**メインウインドウ**)**

LF-8 Analyzer を起動すると、ホーム画面 (メインウインドウ) が表示されます。

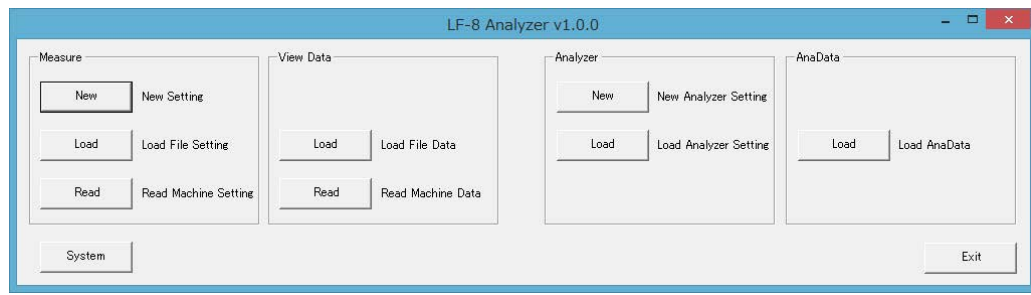

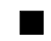

## ■ 「**Measure**」ボックス、「**View Data**」ボックス

LF-8 Analyzer では使用しません。

#### ■ 「**Analyzer**」ボックス

Analyzer ボックスでは、解析条件の設定ができます。

- **New 新規に解析条件を設定する場合に使用します。(p.16)**
- **Load** あらかじめ作成、保存した解析条件 (.18m ファイル) を呼び出します。(p.18)

#### ■ 「**AnaData**」ボックス

AnaData ボックスでは、データの保存、閲覧、解析ができます。

**● Load** LF-8 Manager で保存した測定結果 (.18d ファイル) 又は LF-8 Analyzer で解析済みの結果 (.l8n ファイル) を呼び出します。(p.22)

#### ■ **Exit**

LF-8 Analyzer を終了します。

## **1.** 解析条件の設定 **(Setting** ウインドウ**)**

メインウインドウの「Analyzer」ボックスにある New をクリックすると Setting ウインドウが表示されま す。この Setting ウインドウで解析条件を設定できます。解析結果を確認してから条件の設定をされ る場合は「1-2. 設定ファイルの保存」に進んでください。

## **1-1.** 解析条件設定ファイルの作成

## **[Isothermal (FL) ]**タブ

Isothermal (FL) タブでは、解析条件の設定や変更ができます。

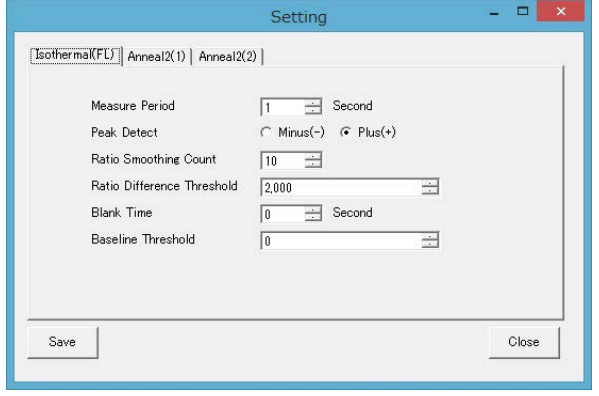

- **Measure Period 解析用データポイントの取得回数 (秒/回)**
- **Peak Detect およう 検出ピークの極性** 
	- **Minus (-)** 蛍光の消光反応を検出
	- **Plus (+)** 蛍光の発光反応を検出
- **Ratio Smoothing Count グラフのスムージング機能**
- **Ratio Difference Threshold ピーク検出判定の閾値 (絶対値)**
- **Blank Time ヒーク検出判定からの除外時間**
- **Baseline Threshold** ピーク検出判定のベースライン

※初期設定で解析されたグラフを滑らかにする場合には、Measure Period と Ratio Smoothing Count の数値を大きくしてください。

## **[Anneal2 (1) ]**タブ、**[Anneal2 (2) ]**タブ

Anneal2 タブでは、会合曲線解析の結果から、ピークを検出するための解析条件の設定や変更が できます。Anneal2 (1) と Anneal2 (2) で、最大 5 点のピークを検出することができます。

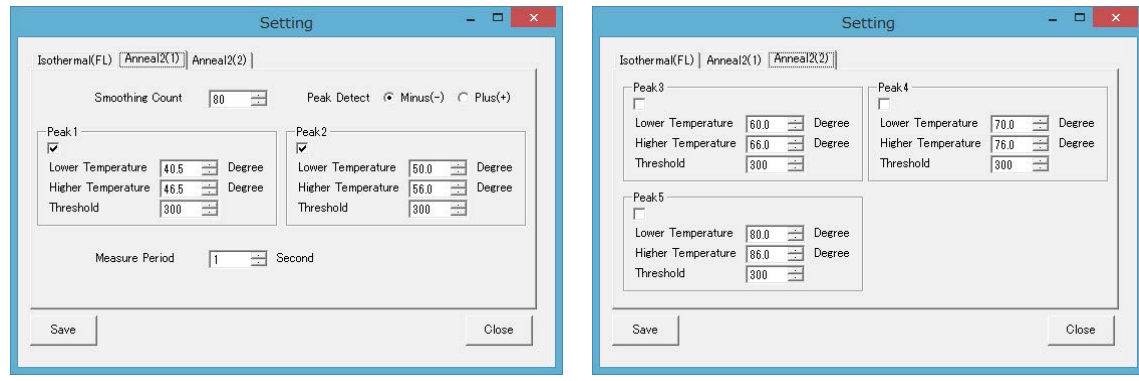

- **Smoothing Count グラフのスムージング機能**
- Peak Detect **検出ピークの極性** 
	- **Minus (-)** 蛍光の消光反応を検出
	- **Plus (+)** 蛍光の発光反応を検出
- **Measure Period 解析用データポイントの取得回数 (秒/回)**
- **「Peak1 5」ボックス ピーク検出条件** 
	- (チェックボックスを ON にすることで有効となります)
- **Lower Temperature 検出範囲の下限温度**
- **Higher Temperature 検出範囲の上限温度**
- **Threshold** ピーク検出判定の閾値 (絶対値)

※初期設定で解析されたグラフを滑らかにする場合には、Measure Period と Smoothing Count の数値を大きくしてください。

## **1-2.** 設定ファイルの保存

全ての条件を入力したら、その設定した条件を保存してください。

#### ■ Save

設定した解析条件をファイル (.l8m) として保存します。

#### ■ **Close**

ウインドウを閉じます。

## **2.** データの解析と保存

「1. 解析条件の設定」で保存したファイルを使って、LF-8 Plus 測定データの解析とデータの保存を 行うことができます。

## **2-1.** 解析条件の反映

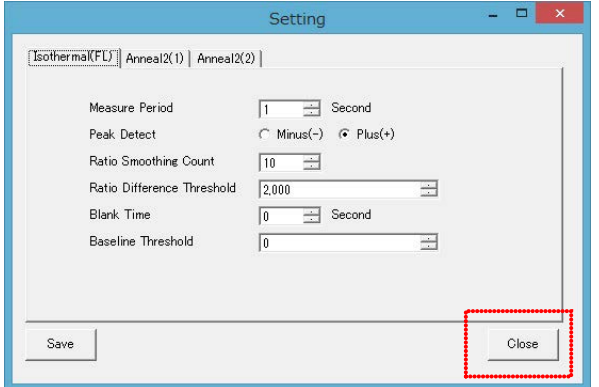

## **2-2.** データの読み込み

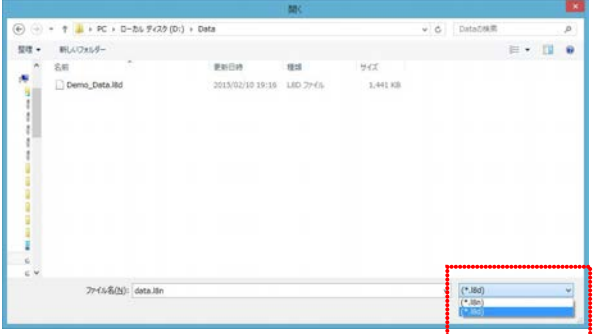

- 1. メインウインドウの「Analyzer」ボックスにあ る Load から、「1. 解析条件の設定」で保存 したファイルを開きます。
- 2. Setting ウインドウが表示された後、Close ボタンを押すことで、解析条件の設定が完 了します。

- 1. メインウインドウの「AnaData」ボックスにあ る Load を選択すると左のウインドウが表示 されます。
- 2. LF-8 Manager のファイル形式である .l8d を選択した後、目的のファイルを開きます。

### **2-3.** 解析結果の確認

各タブを選択して、解析結果を確認します。 (蛍光データの解析結果は、後半のタブにあります)

## **[Isothermal (FL) ]**タブ

Isothermal (FL) タブでは、各ウェルの蛍光値の経時的変化 (増幅曲線) を確認できます。

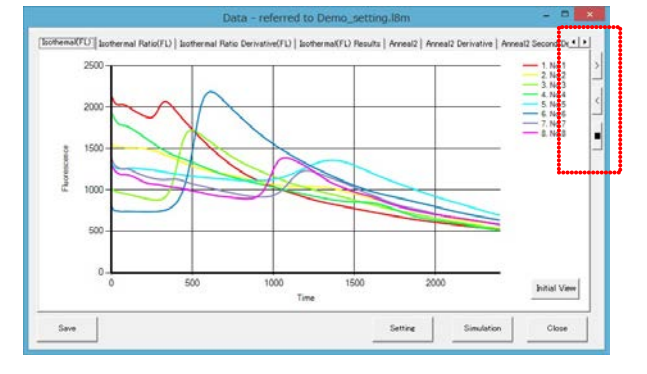

※濁度変化する試薬の場合、「蛍光物質による 蛍光値の経時的変化」と「白濁による蛍光値の 変動」が確認されます。

ボタンを押して、タブ表示を移動させます。 ◀ ▶ タブ表示を 1 つずつ動かします。 **< >** タブ表示を大幅に動かします。 ■ 初期画面に戻ります。

# **[Isothermal Ratio (FL) ]**タブ

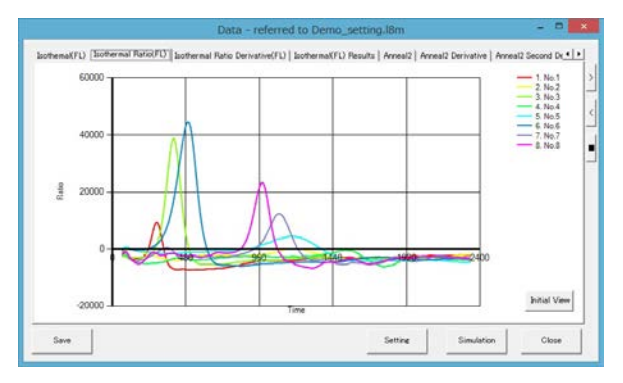

Isothermal Ratio (FL) タブでは、増幅曲線 を差分解析した結果を表示し、DR 値 (差 分曲線ピークの高さ) を確認できます。

## **[Isothermal Ratio Derivative (FL) ]**タブ

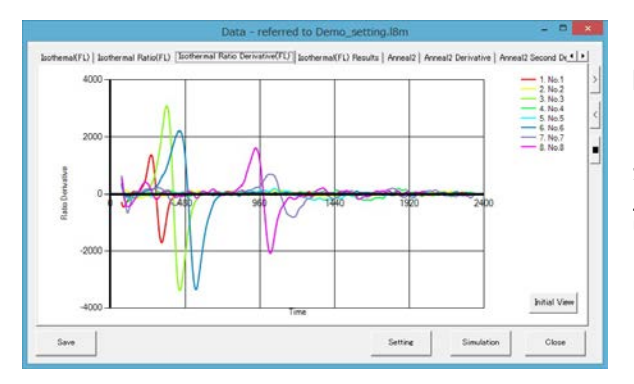

Isothermal Ratio Derivative (FL) タブで は、増幅曲線を 2 次微分解析した結果を表 示し、FPt 値 (ピーク頂点検出時間) を確 認できます。

## **[Isothermal (FL) Results]**タブ

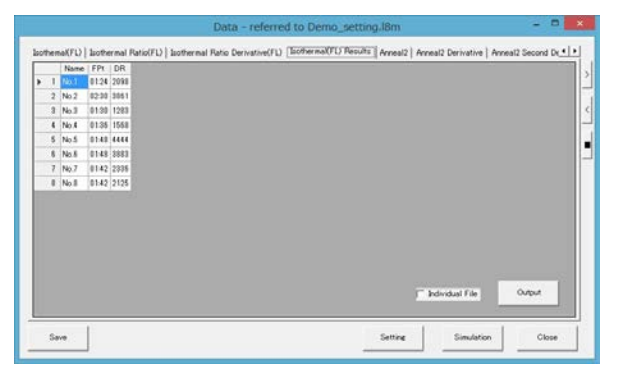

Isothermal (FL) Results タブでは、各ウェ ルの解析結果を確認することができます。

- **FPt** ピーク頂点を検出した時間
- **DR** 増幅の差分曲線ピークの高さ

#### ■ **Output**

- 1. 内容を.csv 形式でパソコンに保存できます。
- 2. また、Individual file にチェックを入れた場合、ウェル毎に分割して保存できます。

## **[Anneal2]**タブ

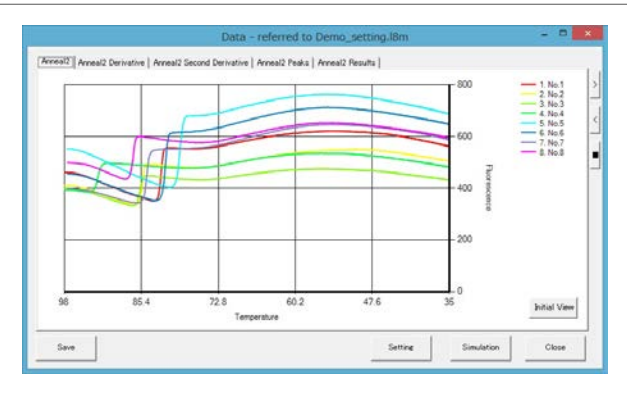

Anneal2 タブでは、各ウェルの蛍光値の経 時的変化 (会合曲線) を確認できます。

# **[ Anneal2 Derivative]**タブ

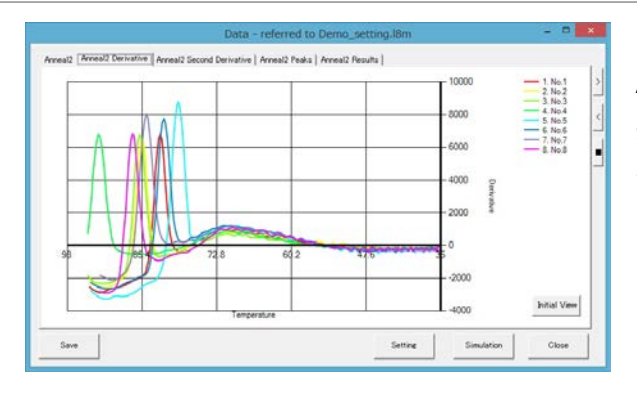

Anneal2 Derivative タブでは、会合曲線を 差分解析した結果を表示し、差分曲線ピー クの高さを確認できます。

# **[Anneal2 Second Derivative]**タブ

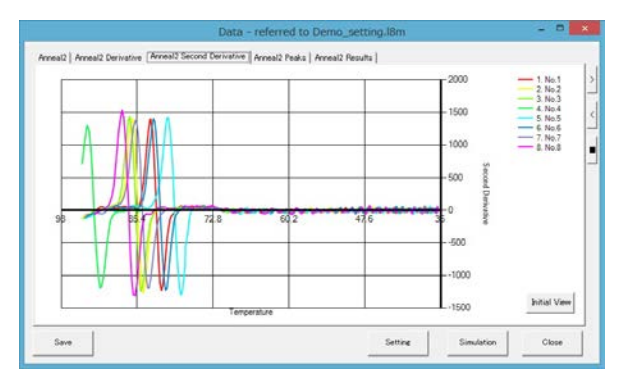

Anneal2 Second Derivative タブでは、会 合曲線を 2 次微分解析した結果を表示し、 会合温度を確認できます。

# **[ Anneal2 Peaks]**タブ

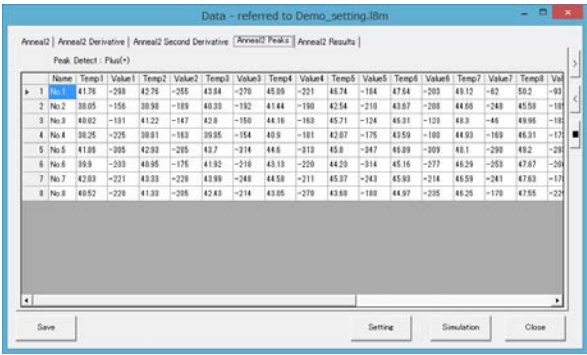

Anneal2 Peaks タブでは、各ウェルのピー ク検出温度とピークの高さを最大 12 点まで 表示します。

## **[ Anneal2 Results]**タブ

Anneal2 Results タブでは、各ウェルの解析条件と一致した解析結果を確認することができます。

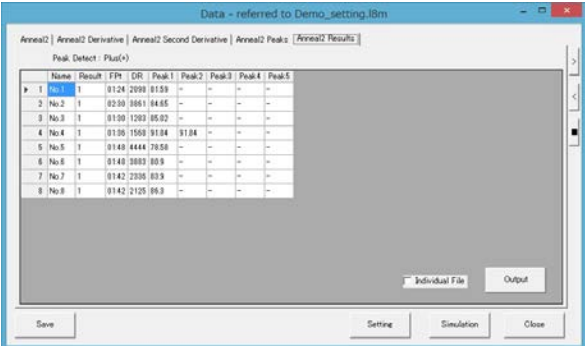

#### ■ Output

1. 内容を.csv 形式でパソコンに保存できます。

2. また、Individual file にチェックを入れた場合、ウェル毎に分割して保存できます。

#### ■ Save

解析データを LF-8 Analyzer 専用ファイル (.l8n) として保存できます。

#### ■ **Setting**

解析データの解析条件を確認できます。

#### ■ **Simulation**

データの再解析を行うことができます。

#### ■ **Close**

ウインドウを閉じます。

## **3.** 解析条件の再設定

解析中のデータや、一度保存したデータは解析条件を変更して再解析を行うことができます。

## **Data** ウインドウ

LF-8 Analyzer で保存したファイル (.l8n) を表示する場合は、メインウインドウの「AnaData ボック ス」の Load から対象のファイルを呼び出します。

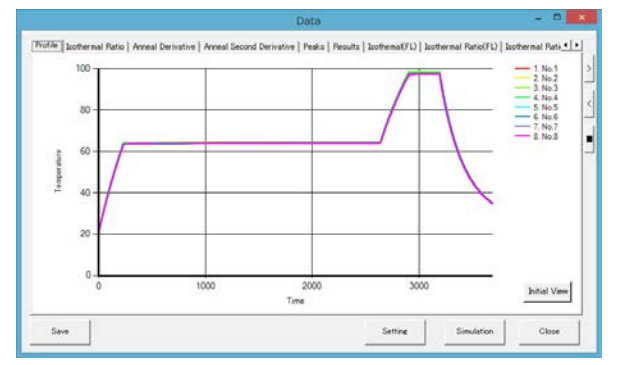

 **Simulation** Data ウインドウの Simulation を押すと、 Setting–Simulation ウインドウが表示さ れます。

## **Setting** – **Simulation** ウインドウ

Setting – Simulation ウインドウで、測定条件を変更して OK をクリックすると、再解析された結果が 表示されます。

#### ■ 再解析の例

1. 以下の図では、Anneal2 (1) タブの「Peak1-2」ボックスと Anneal2 (2) タブの「Peak3-5」ボ ックスにおいて、検出条件の「Peak1-5」の検出を有効にした上で、検出ピークの極性、温度範 囲とピーク高さの閾値を変更しています。

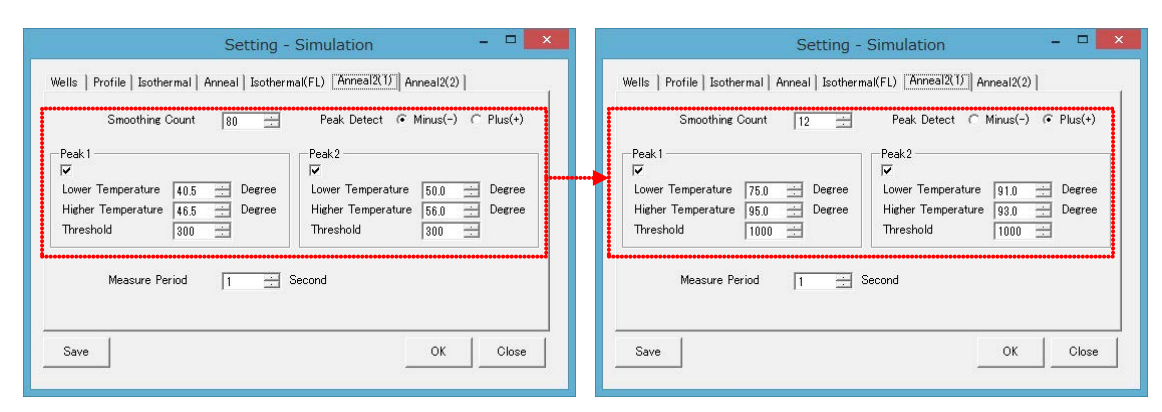

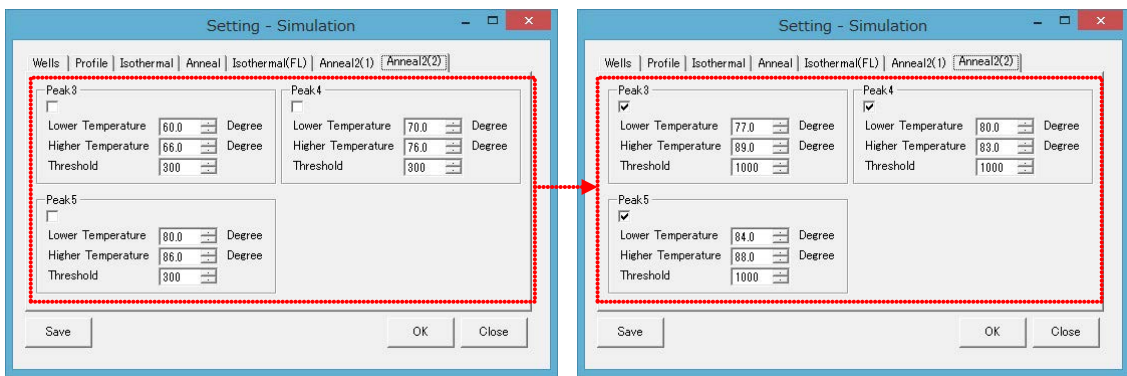

## 2. 以下の通り、再解析された結果が、Anneal2 Results に反映されています。

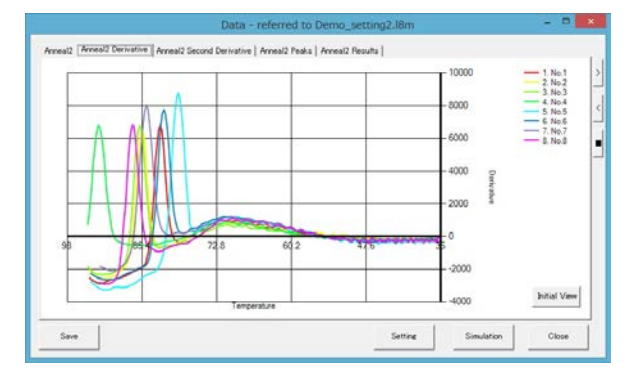

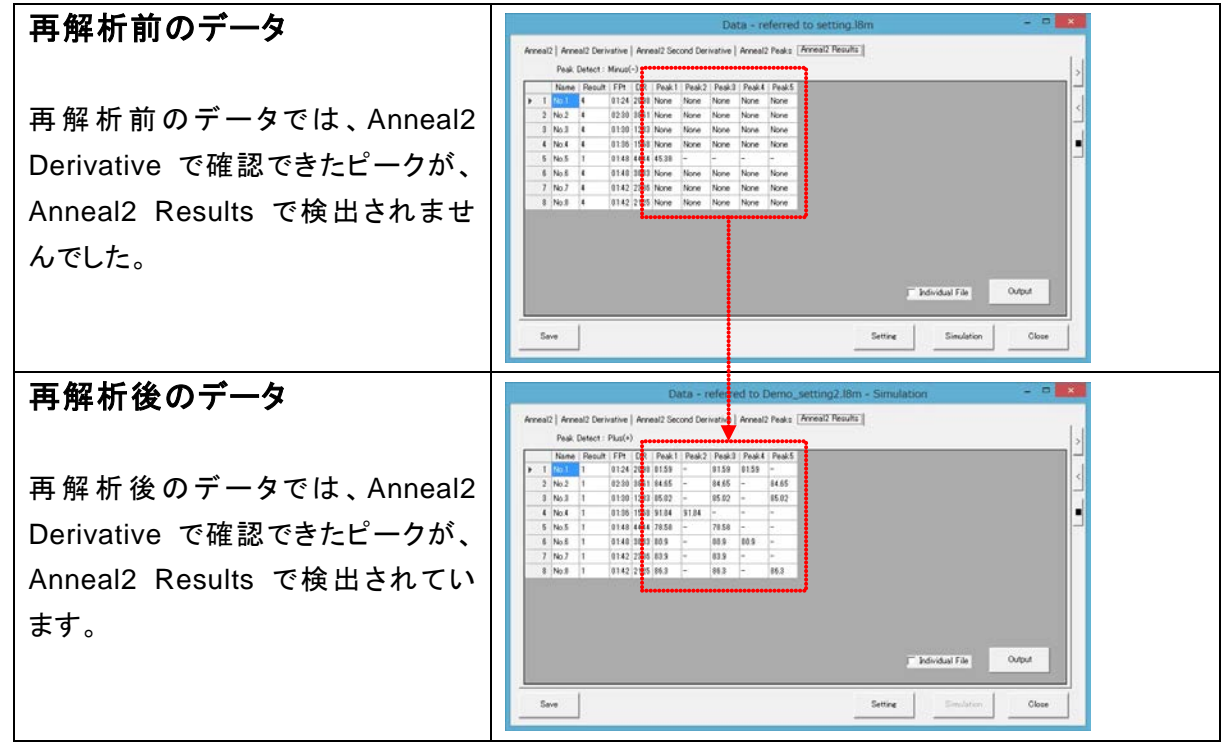

【MEMO】

【MEMO】

【MEMO】

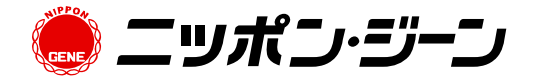

- 記載内容や製品仕様、価格に関しては予告なく変更する場合があります。
- 本マニュアルの記載内容は 2022 年 4 月現在のものです。
- 「ニッポンジーン」および「NIPPON GENE」は、株式会社ニッポンジーンの日本における登録商標で す。
- その他、製品名等の固有名詞は各社の商標あるいは登録商標です。
- 記載内容および写真の複製、転載を禁止します。

本品に関するお問い合わせ先 株式会社ニッポンジーン TEL 076-451-6548 URL https://www.nippongene.com お問い合わせは、お電話もしくはWEBフォームより 承っております。

Copyright © 2022 NIPPON GENE CO., LTD. All Rights Reserved.